# **Technaxx**<sup>®</sup>

# IP–Security Camera for indoor and outdoor usage HD TX-24 User Manual

The Declaration of Conformity for this device is under: <u>www.technaxx.de/</u> (in bottom bar "Konformitätserklärung")

#### Important Hint regarding the User Manuals:

All languages of the user manual (english, german, french, spanish, italian, netherlands, polish) you find on the CD-ROM enclosed. The english and german version of the user manual you also find as printed version enclosed.

#### Contents

Before using the device the first time, read the user manual carefully.

- 1. Features & Product Description & Additonal Clamp Connections
- 2. Software Installation and Commissioning; Hardware Requirements

#### 3. Hardware

- 3.1. Package contents
- 3.2. Hints for Environment Protection + Cleaning
- 3.3. Attention !

#### 4. Getting Started (Learn basic function to view and video in LAN and WLAN)

- 4.1. Video from a camera in the local network (LAN)
- 4.2. Set Wi-Fi connection
- 4.3. View the camera on the Internet (WLAN)
- 4.4. Register a new account and add devices
- 4.5. Main Menu

#### 5. Video Surveillance (Control Panel)

#### 6. General system settings

- 6.1. Camera Settings in LAN Mode
- 6.1.1. Set the IP Address
- 6.1.2. Set WIFI connection
- 6.1.3. Set the local video plan
- 6.1.4. MicroSD card configuration
- 6.1.5. MicroSD file download
- 6.1.6. Alarm alerts (Email)

- 6.1.7. Groups
- 6.1.8. Change the device alias
- 6.1.9. Dial connection (PPPOE)
- 6.1.10. Restore the default settings
- 6.2. Camera settings in WAN Mode
- 6.2.1. Groups
- 6.2.2. Change Access password
- 6.2.3. Change the camera alias
- 6.2.4. MicroSD card query
- 6.2.5. Installing MY SECURE

#### 7. Settings on the Main Menu

- 7.1. Full screen
- 7.2. Settings
- 7.2.1. System
- 7.2.2. Video
- 7.2.3. Local Alarm Alerts
- 7.3. Device management
- 7.3.1. Add device
- 7.3.2. Change management password
- 7.3.3. Change watch password
- 7.3.4. Change camera alias
- 7.3.5. Permissions setting
- 7.4. Search
- 7.5. Change the password (User login password)
- 7.6. Log
- 7.7. Help

#### 8. Frequently Asked Questions – FAQ

- 8.1. Video delay
- 8.2. LAN cable should not be too long
- 8.3. Cannot visit the IP camera in LAN
- 8.4. Can visit the IP camera in LAN, but cannot view it on WLAN
- 8.5. Image quality is not good enough
- 8.6. Forgot your password?
- 8.7. Restore to default settings
- 8.8. How to reboot equipment?

#### 9. Technical Specifications

#### **10. INSTALLATION MANUAL for Android / IOS Smartphone**

#### 1. Features & Product Description & Additonal Camp Connections

- Brilliant 1/4" CMOS colour sensor
- Supports P2P function, easy to connect through internet
- Alarmfunction, automatic alarm E-mails with image
- Direct Smartphone connection via QR-code APP
- QR-code scanning from the camera label produces immediate connection
- 36 IR-LEDs and IR night vision up to 20m
- Supports MicroSD memory card up to 32GB
- Video compress format: H.264 720p Multi Stream
- Supports 802.11.b/g/n wireless protocol
- Additional clamp connections to connect external alarm devices

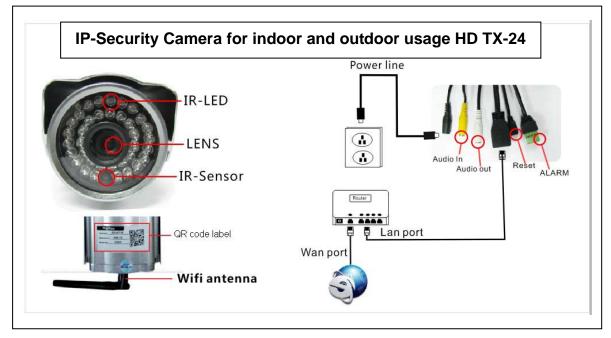

| IR–LED        | Power line |
|---------------|------------|
| Lens          | Audio in   |
| IR-Sensor     | Audio out  |
| QR code label | Reset      |
| WiFi antenna  | Alarm      |
|               | LAN port   |
|               | WLAN port  |

#### Additional clamp connections

This outdoor security camera has alarm function which can be connected to external alarm accessories like motion detectors, sirens, etc. Notice that alarm accessories are not (!) included in the delivery contents. The accessories must be closing over a power supply of 5-12V DC / Max. 300mA.

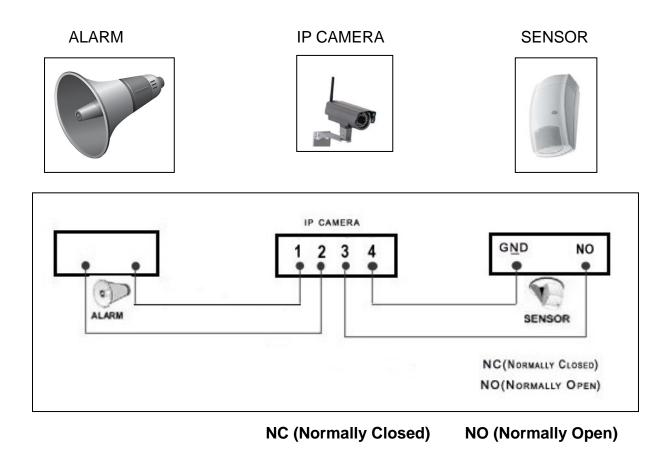

# 2. Software Installation and Commissioning

Windows Requirements: WIN 7, WIN 8, Windows XP, Windows Vista

#### **Hardware Requirements**

- 1GB RAM and 2 Core CPU for 1 camera at 1 time
- 2GB RAM and i3 or updated processor for 4 cameras at 1 time

• REMARKS: No matter how many cameras you'd like to connect, this software has no requirement for GPU (Graphic Processing Unit)

Insert the software CD into the PC drive or download the software on http://www.technaxx.de/support/

| 🗗 Setup - Hy Secure |                                                                               | Opening the CD and start the program                                    |
|---------------------|-------------------------------------------------------------------------------|-------------------------------------------------------------------------|
|                     | Welcome to the My Secure Setup<br>Wizard                                      | "My Secure.exe"                                                         |
|                     | This will install My Secure on your computer.                                 | _ <b>_</b>                                                              |
|                     | It is recommended that you close all other applications before<br>continuing. |                                                                         |
|                     | Click Next to continue, or Cancel to exit Setup.                              | my saeme                                                                |
|                     |                                                                               | Continue click<br>"Next" until the<br>following steps were<br>finished. |
|                     | Next > Cancel                                                                 |                                                                         |

| Setup - Ty Secure         Select Additional Tasks         Which additional tasks should be performed?       | After installation<br>finished, click below<br>icon " <b>My Secure</b> " to<br>run the software as |
|----------------------------------------------------------------------------------------------------|----------------------------------------------------------------------------------------------------|
| Select the additional tasks you would like Setup to perform while installing My Secure,<br>then click Next. | shown.                                                                                             |
| Additional icons:<br>✓ Create a <u>d</u> esktop icon                                                        | By Samura                                                                                          |
| < <u>B</u> ack <u>N</u> ext > Cancel                                                                        |                                                                                                    |

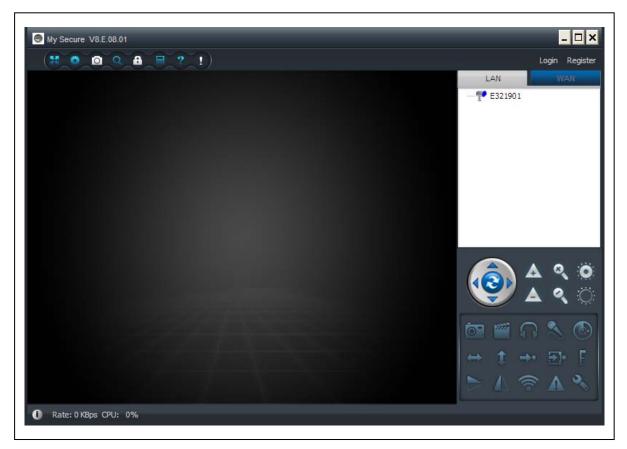

#### 3. Hardware

**3.1. Package Contents:** IP-Security Camera for indoor and outdoor usage HD TX-24, Power Supply, Network cable, Antenna and red cap for the antenna, Bracket and screws, Installation-CD with user manuals in **12** languages, User Manual (english and german version)

### 3.2. Hints for Environment Protection + Cleaning

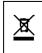

**Hints for Environment Protection:** Packages materials are raw materials and can be recycled. Do not disposal old devices into the domestic waste. **Cleaning:** Protect the device from contamination and pollution (use a clean drapery). Avoid using rough, coarse-grained materials/solvents/other aggressive cleaner. Wipe the cleaned device.

Distributor: Technaxx Deutschland GmbH & Co.KG, Kruppstr. 105, 60388 Frankfurt a.M., Germany

### 3.3. Attention !

This device may only be operated with the supplied adaptor. Do not use or store the adaptor outdoor and do not operate the charger with moist or wet hands. Always remove the adaptor from socket if the device is not in use. Never open the device. The individual components of the device shall not be disassembled, repaired or modified. Unplug the device before cleaning or maintenance or connecting accessories.

# 4. Getting Started (learn basic function to view and video in LAN and WLAN)

### 4.1. Video from a camera in the local network (LAN)

Make sure the camera was plugged in adaptor and connected with router via LAN cable first. Run "**My Secure**" and click "LAN" on the right list area, then right-click the blank area, a menu pops out similar to Figure, select "Refresh" to get the camera list in the LAN. If there is a camera, double-click the camera ID to view the live video. If popped out a prompt like "request camera video failure!", check FAQ for help.

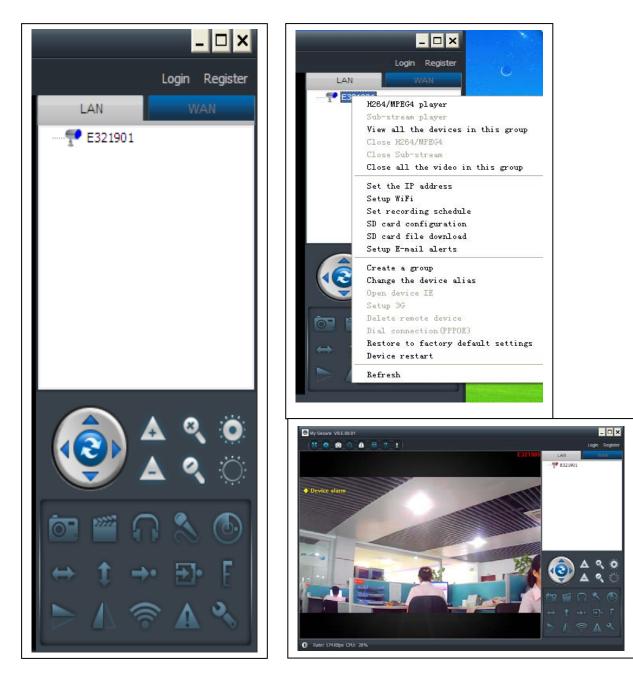

### 4.2. Set WIFI connection

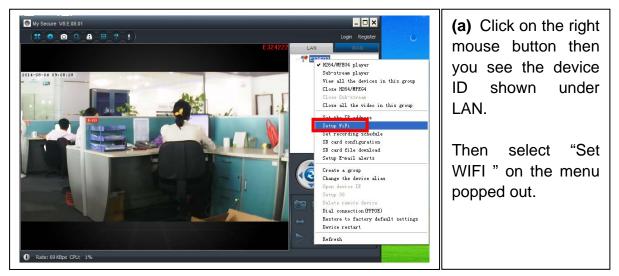

#### (b) Set SSID (Wireless router name) / Password

(1) Enable "Start WiFi setting".

(2) Click "Scan" to choose the WIFI connection "Network name [SSID]" (it is your Wireless router name).

(3) Wireless Security Type & Data Encryption will be selected automatically after the right Network Name (SSID) is selected. Please here no manual changes!

(4) Input the WIFI connection "Password" and click "OK" to save.

| letwork name (SSID): 0  | ) xiao | opan | g   |     |   |     | ~   | Scan |  |  |
|-------------------------|--------|------|-----|-----|---|-----|-----|------|--|--|
| Vireless security type: | WP     | A2-P | SK  |     |   |     | *   |      |  |  |
| )ata encryption:        | AES    | ;    |     |     |   |     | *   |      |  |  |
| Password:               | ***    | ***  | *** | *** |   |     |     |      |  |  |
| • DHCP                  |        |      |     |     |   |     |     |      |  |  |
| Fixed IP address        |        |      |     |     |   |     |     |      |  |  |
| IP address:             | 1      | 192  |     | 168 |   | 2   | 101 |      |  |  |
| Subnet mask:            | 2      | 255  |     | 255 | ÷ | 255 | 0   |      |  |  |
| Gateway address:        | 1      | 192  |     | 168 |   | 2   | 6   |      |  |  |
| Preferred DNS server:   | 1      | 192  |     | 168 | ÷ | 2   | 6   |      |  |  |
| Alternate DNS server:   |        |      |     |     |   |     |     |      |  |  |

#### NOTE:

After saving WIFI settings the camera will restart automatically and then you can take off the LAN cable after the camera boots up successfully in 1–2 minutes and you see the camera ID in BLUE under LAN.

## 4.3. View the camera on the Internet (WLAN)

Click "Login" in the area of the main list on the right, input "User Name" (Cam/ID User) and "Login password" and click "Login" button. The user name and password is on the label of the camera (see the picture below).

The User name is: Cam ID/User, and the Password is: Login password

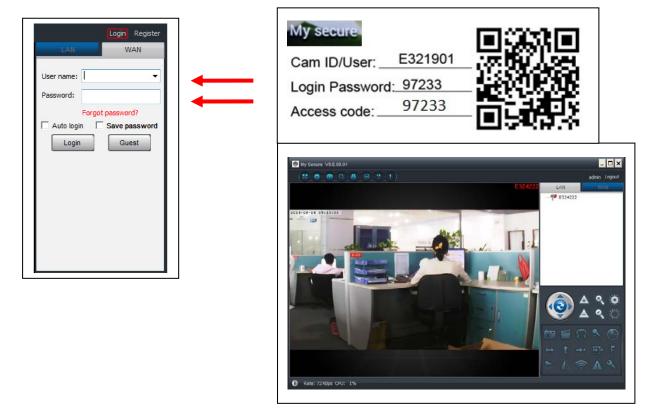

#### 4.4. Register a new account and add devices

If you have many cameras, you also can register a new account, and add all cameras in the same account. In this case please insert the 4 digit number Access Code.

(1) Click "Register" and input user name / password /Email.

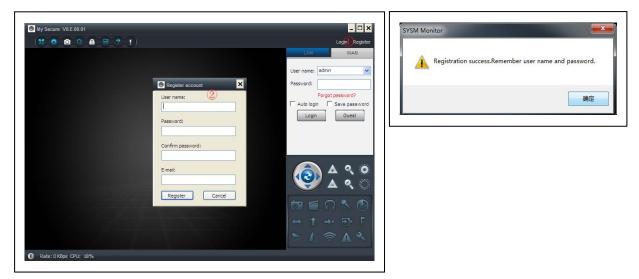

(2) Login in via the new account.

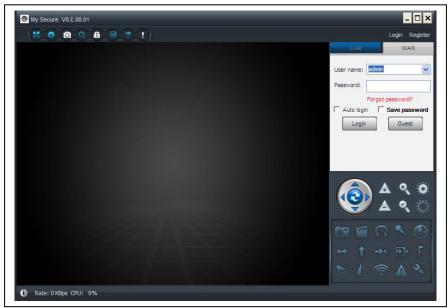

(3) Right click on the blank area ①, select "Add device" ② on the pop up window and input camera alias / Camera ID /Access password ③ (it is on the label of the camera).

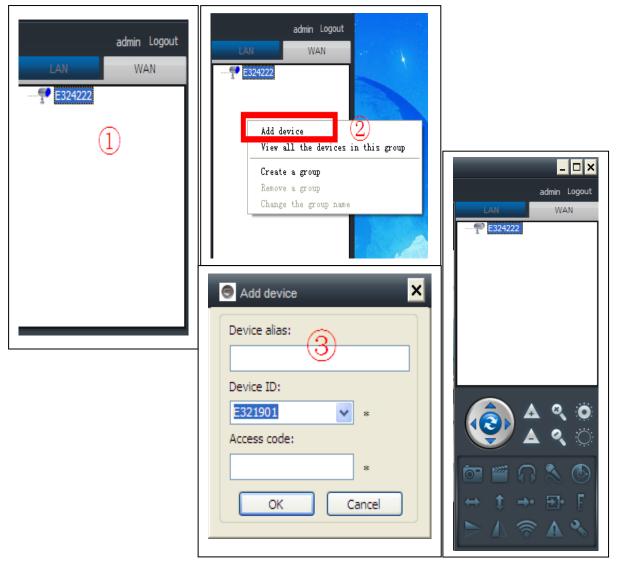

(4) Double click the camera name to view video

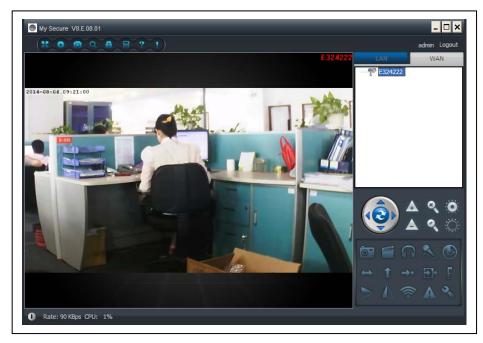

Attention: when the camera lighting RED, that means the camera is in use!

#### 4.5. Main Menu Settings **Play back** Log Settings Play back . -Log Fullscreen **Device Management** Help Change password Change password Fullscreen Help **Device management**

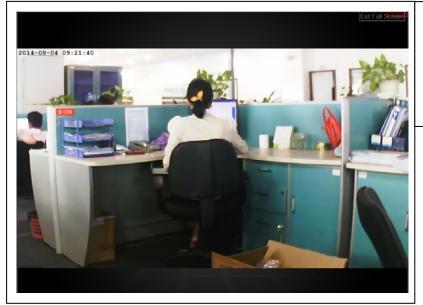

(1)

Full screen: View video in full screen.

| System Video Alarm Net                                                                                                    | ×                                                                           | (2)                                                             |
|----------------------------------------------------------------------------------------------------|-----------------------------------------------------------------------------|-----------------------------------------------------------------|
| When closing the main window<br>Minimize the software to the status bar<br>When exit the software<br>Ask confirmation<br>Notifications<br>Show Windows system tray icon | Exit the software     Clear login records     Hide Windows system tray icon | Settings:<br>Set System, Video,<br>Local alarm, Alerts,<br>Net. |
| 3D option                                                                                                    | Software restart required                                                   | (a) <b>System:</b> Set<br>Program, Language,                    |
| Update<br>Automatic update<br>Cet program language to                                                                                                    | Check for updates now                                                       | Set 3D option,<br>Notifications, Update<br>Please activate the  |
| English                                                                                                    | Software restart required                                                   | 3D Option when you want to use Digital                          |
|                                                                                                    | OK Cancel                                                                   | Zoom!                                                           |

(b) Video: Set the folder of video recording and take picture / alarm view time

| Recorded files will be saved in this folder: | Available size        |
|----------------------------------------------|-----------------------|
| C:\Video\                                    | 42.00 GB              |
|                                              |                       |
|                                              |                       |
|                                              |                       |
|                                              |                       |
|                                              |                       |
|                                              |                       |
| Loop recording                               | Keep space over: 2 GB |
| aptured files will be saved in this folder:  |                       |
| C:\Video\MONFile\                            | Open file directory   |
| c. Mideo Midra lie (                         |                       |
|                                              | ) Open file direct    |

(c) Local alarm alerts: Set local alarm record time / capture time / alarm music.

|               |                 | et           |              |               |        | <br> |
|---------------|-----------------|--------------|--------------|---------------|--------|------|
| ⊂Alarm notifi | ation settings  |              |              |               |        |      |
| Alarm no      | tification time |              | 10           | sec           |        |      |
| Alarm         | audio notifica  | tion         |              |               |        |      |
|               |                 |              |              |               |        |      |
|               |                 |              |              |               |        |      |
| Alarm r       | ecording time   |              |              |               |        |      |
| 30            | sec             |              |              |               |        |      |
|               |                 |              |              |               |        |      |
| Alarm c       | _               |              |              |               | _      |      |
| 5             | sec (Or         | n average, o | ne picture p | per second is | saved) |      |
|               |                 |              |              |               |        |      |
|               |                 |              |              |               |        |      |
|               |                 |              |              |               |        |      |
|               |                 |              |              |               |        |      |

(d) Net: Usually this is for development to test. Don't change anything.

| Proxy<br>Type:   | IP:       | Port:   |
|------------------|-----------|---------|
|                  | ✓         |         |
| User:            | Password: |         |
|                  |           |         |
| Connect          |           |         |
| Type:            | IP:       | Port:   |
| Default          | ✓         |         |
|                  |           |         |
| Local            |           |         |
| UDP port:        | TCP port: | UPNP:   |
|                  |           | Close 💙 |
| Network operator |           |         |
| Auto             | ~         |         |
|                  |           |         |

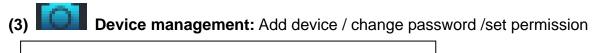

| Server management                                                                                        | ×                                                                             |
|----------------------------------------------------------------------------------------------------|-------------------------------------------------------------------------------|
| Device management                                                                                        |                                                                               |
| E25002552                                                                                                | Add device                                                                    |
|                                                                                                    | Change password                                                               |
|                                                                                                    | Change access code                                                            |
|                                                                                                    | Change device alias                                                           |
|                                                                                                    | Micro SD card video config                                                    |
|                                                                                                    | Network service provider                                                      |
|                                                                                                    | Device restart                                                                |
|                                                                                                    |                                                                               |
| Sharing permissions                                                                                      |                                                                               |
| User name level                                                                                          | Add permission Change permission                                              |
|                                                                                                    | Delete permission                                                             |
|                                                                                                    |                                                                               |
|                                                                                                    |                                                                               |
| a) Add device<br>Add other camera to this account.<br>This account will get the management<br>authority. | Add device                                                                    |
| b) Change password<br>Change the device management<br>Password.                                          | Change Password Device ID: E25002552 New password: Verify password: OK Cancel |

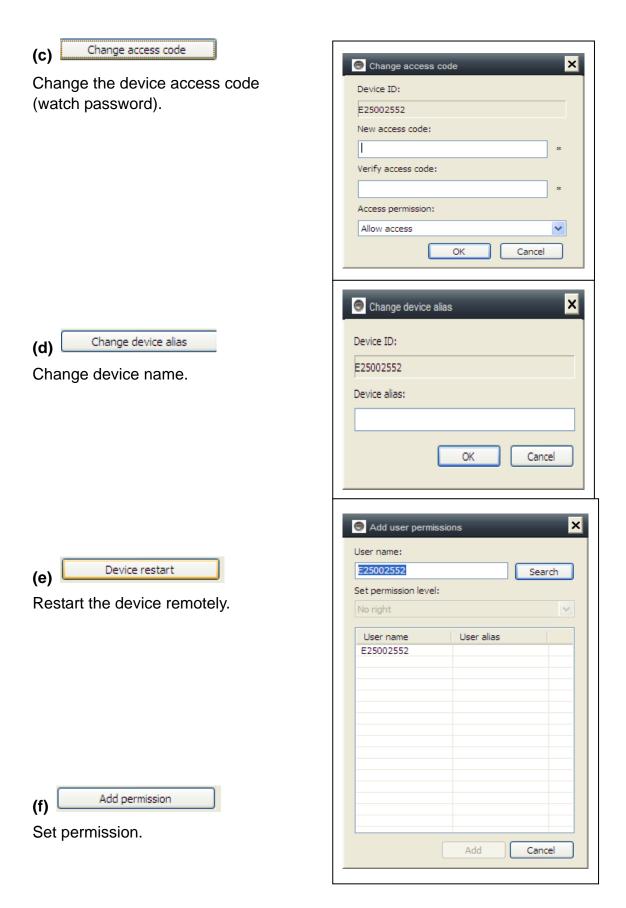

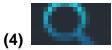

Playback: Playback video on computer.

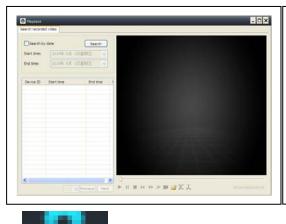

#### Attention:

Press 2x on the file you want to watch. The window opens (see left). Press with the right mouse button at the display of the window and after this you can use the buttons displayed on the below bar.

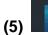

Change password: Change login password.

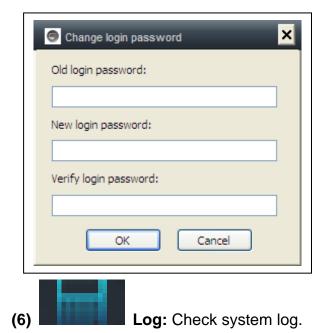

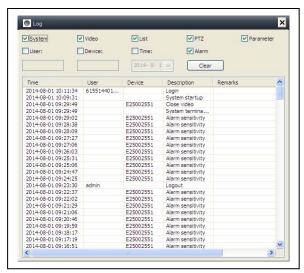

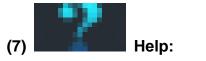

Software question and answer.

| 2 Digital zoom                  | 4 Capture               | 9 Horizontal pan(ON/OFF)  | 14 Vertical flip |
|---------------------------------|-------------------------|---------------------------|------------------|
| Cruise A & A -3 Aperture switch | 5 Record                | 10 Vertical tilt(ON/OFF)  | 15 Mirror        |
|                                 | 6 Listen                | 11 Go to pre-set position | 🛜 16 Set up WIFI |
| ↔ 1 ↔ HF F                      | 7 Talk                  | 12 Set preset position    | 17 Alarm Log     |
| ► A ♥ A ♥                       | 8 Motion detection area | 13 Set PTZ speed          | 18 Settings      |

#### 5. Video Surveillance (Control Panel)

#### CAUTION: some function is only for special camera!

(0) Cruise (ON/OFF): Set cruise on, the camera will auto move rotate.

(1) Optical zoom: control camera optical zoom +/-, only for the camera has optical zoom lens.

- Digital Zoom: software support 4x digital zoom
- Aperture switch: set camera aperture big or small
- (4) Capture: snap picture

(2)

(3)

- (5) Record: Record video on computer
- (6) Listen: listen to the camera audio on computer
- (7) Talk: talk with camera on computer

(8) Set motion detection area: set the motion area (only for the camera which supports motion area. This is applicable to this TX-24 model itself.)

Set alarm sensitivity and set area (press left button and move to set area)

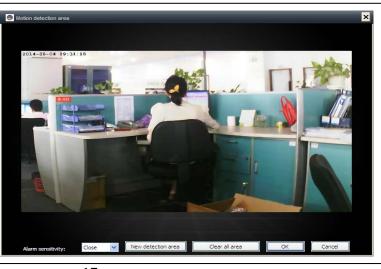

- (9) Horizontal pan (ON/OFF): set camera auto rotate horizontally
- (10) Vertical tilt (ON/OFF0: set camera auto rotate vertically
- (11) Go to pre-set position: call the camera preset (1-8)
- (12) Set preset position: set camera preset.(1-8)
- (13) Set PTZ speed : set camera rotate speed (1-10, 10 is fastest)
- (14) Vertical flip

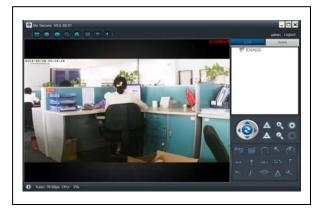

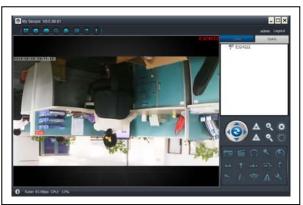

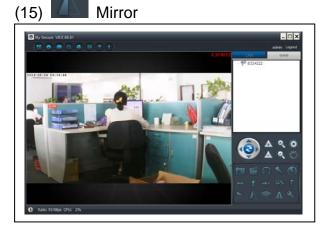

(16) Set up wireless: Enable "Start WIFI setting" and click on Scan to search wireless router signal and select the right wireless router name, input password. Then press OK.

After set WIFI, the camera will auto restart in 1–2 minutes.

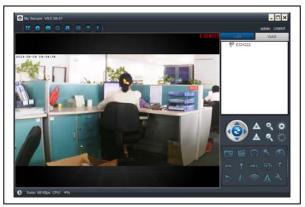

| letwork name (SSID): 0                                    | ) xiaopang |      |     |   | *   | Scan |
|-----------------------------------------------------------|------------|------|-----|---|-----|------|
| Wireless security type:                                   | WPA2-PS    | <    |     |   | *   |      |
| Data encryption:                                          | AES        |      |     |   | *   |      |
| Password:                                                 | *******    | **** |     | _ |     |      |
| <ul> <li>Fixed IP address</li> <li>IP address:</li> </ul> | 192        | 168  | . 2 |   | 101 |      |
| 1 000.000                                                 | 255        |      | . 2 |   |     |      |
|                                                           |            |      |     |   |     |      |
| Subnet mask:                                              |            |      | . 2 |   | 6   |      |
| Subnet mask:<br>Gateway address:                          | 192        |      |     |   |     | _    |
|                                                           |            | 168  | . 2 |   | 6   |      |

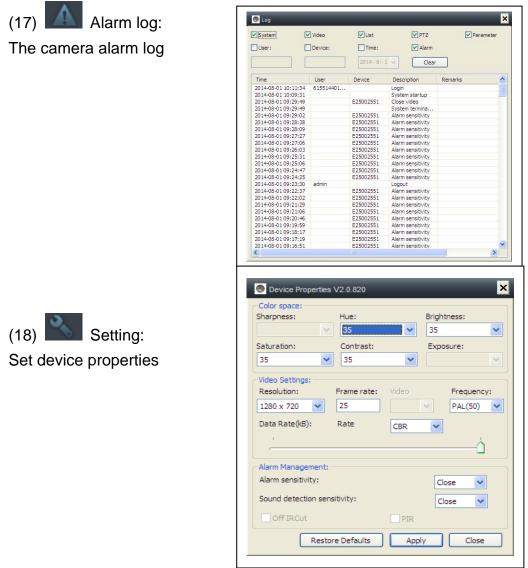

#### 6. General System Settings

### 6.1. Camera Settings in LAN Mode

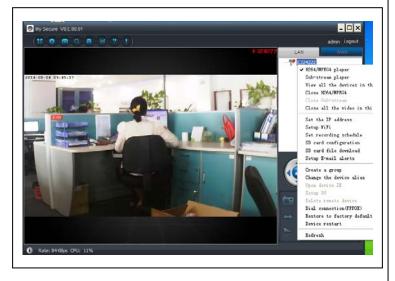

Run the **My Secure.** All cameras will display in the LAN device list, double click the camera name to view the camera video. Right-click the device to set the camera parameter!

H.264/MPEG4 player (Better image quality) Sub-Stream Player (Normal image quality) View all the devices in this group Close H.264/MPEG4 Close Sub Stream Close all videos in this group

| <ul> <li>DHCP</li> </ul>                                                                                                    |                                                                                                    |        |
|----------------------------------------------------------------------------------------------------|----------------------------------------------------------------------------------------------------|--------|
| ○ Fixed IP addre                                                                                                    | ss                                                                                                    |        |
| IP address:                                                                                                    | 192 . 168 . 2                                                                                                    | . 104  |
| Subnet mask:                                                                                                    | 255 . 255 . 255                                                                                                    | . 0    |
| Gateway addre                                                                                                    | 192 . 168 . 2                                                                                                    | . 6    |
| Preferred DNS                                                                                                    | server: 192 . 168 . 2                                                                                                    | . 6    |
| Mac address:                                                                                                    | 04:75:F5:17:B3:5E                                                                                                    |        |
| 1 AN a sale                                                                                                    | (5000 1                                                                                                    |        |
| LAN port:                                                                                                    | 5000 ( 5000 ~ 1                                                                                                    | )000)  |
| Network opera                                                                                                    | tor Auto                                                                                                    | ~      |
| Only use the d                                                                                                    |                                                                                                    |        |
| Device status                                                                                                    | d.                                                                                                    |        |
| Device status                                                                                                    |                                                                                                    | Cancel |
| Login successfi<br>E25002551 Setup WiFi<br>Start WiFi setting                                                                                                    |                                                                                                    | Cancel |
|                                                                                                    | OK (                                                                                                    |        |
| Login successf<br>E25002551 Setup WiFi<br>Start WiFi setting<br>etwork name (SSID):                                                                                                    |                                                                                                    |        |
| Login successf                                                                                                    | 0 DATE PC Retwork V<br>WPA-PSK V                                                                                                    |        |
| E25002551 Setup WF/<br>Start WF/setting<br>etwork name (SSID):<br>//releas security type:<br>ata encryption:<br>assword:                                                                                   | OK (<br>DNIE-PC Network (<br>WPA-PSK (<br>AES ()                                                                                                    |        |
| E25002551 Setup WFI<br>E25002551 Setup WFI<br>Start WFI setting<br>etwork name (SSID):<br>//reless security type:<br>ata encryption:<br>2assword:<br>DHCP                                                  | OK (<br>DNIE-PC Network (<br>WPA-PSK (<br>AES ()                                                                                                    |        |
| E25002551 Setup WFI<br>E25002551 Setup WFI<br>Start WFI setting<br>etwork name (SSID):<br>//reless security type:<br>ata encryption:<br>2assword:<br>DHCP                                                  | OK (<br>DNIE-PC Network (<br>WPA-PSK (<br>AES ()                                                                                                    |        |
| Login successfi<br>E25002551 Setup WFI<br>Start WFI setting<br>etwork name (SSID):<br>//reless security type:<br>ata encryption:<br>assword:<br>D HCP<br>Fixed IP address                                  | OK C<br>• DANIE PC Network V<br>WPA PSK V<br>AS V<br>•••••••••••                                                                                                    |        |
| Login successfi<br>E25002551 Setup WFI<br>Start WFI setting<br>etwork name (SSID):<br>//reless security type:<br>ata encryption:<br>assword:<br>D Flice<br>D Fliced IP address<br>IP address:              | OK         C           0         IMPLE PC-Network         V           WPA PSK         V           AES         V           Implementation         V                                                                                                 |        |
| Login successfi<br>E25002551 Setup WFI<br>Start WFI setting<br>etwork name (SSID):<br>//reless security type:<br>late ancryption:<br>Password:<br>D HCP<br>Fixed IP address<br>IP address:<br>Subnet mask: | OK         ✓           0         IMPLE PC Network         ✓           WPA #5K         ✓           AES         ✓           Implementation         ✓           192         168         2         112           255         255         255         0 |        |

The default setting is camera use DHCP. Camera auto gets IP address from network router.

It is a easy way for normal customer who do not know how to set IP address manually.

#### 6.1.2. Set WIFI connection

### (refer to 4.2. WIFI connection)

Activate the "Start WiFi Setting" and click on Scan. Select your "Router" Network Name and put the right password from your WiFi router. Here no more changes! Then press OK.

## 6.1.3. Set the local video plan

Set local video record plan, the software will auto record the camera schedule on the computer after the **My Secure** is running, as shown below:

Enable "7 x 24" to record all the time from Sunday to Monday

Click "Add" to select the day it and set the start and End time for video recording Click "Apply" to save the current video equipment plan settings.

| Sunday<br>Monday                                       | Start time | End time |          |       |
|--------------------------------------------------------|------------|----------|----------|-------|
| Tuesday<br>Wednesday<br>Thursday<br>=riday<br>Saturday |            |          |          |       |
| 24/7                                                   | Add        | Clear    | move all | Apply |

| Start time                                                     |                  | End tim      | e:     |   |
|----------------------------------------------------------------|------------------|--------------|--------|---|
| 15: <mark>36</mark> :29                                        | •                |              | 29     | ÷ |
| 24 hou                                                         | urs              | Add          | Cancel |   |
|                                                                |                  |              |        |   |
|                                                                |                  |              |        |   |
| Recording                                                      | schedule E250025 | 551          | _      |   |
| Sunday                                                         | schedule E250025 | 551 End time |        |   |
| Sunday<br>Monday<br>Tuesday<br>Wednesday                       |                  |              |        |   |
| Sunday<br>Monday<br>Tuesday                                    | Start time       | End time     |        |   |
| Sunday<br>Monday<br>Tuesday<br>Wednesday<br>Thursday<br>Friday | Start time       | End time     |        |   |

## 6.1.4. MicroSD card configuration

Turn off the camera, then insert the MicroSD card and turn on the camera, after boot up. First format the MicroSD card. It also does not support hot swapping.

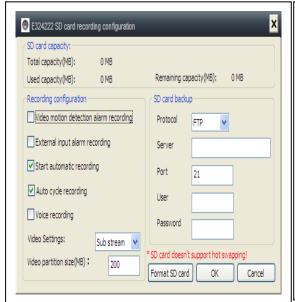

| Insert a MicroSD memory card:                |  |  |  |  |
|----------------------------------------------|--|--|--|--|
| (1) Formatting a MicroSD* Card (*not in      |  |  |  |  |
| delivery) in Windows with FAT32.             |  |  |  |  |
| (2) Remove the 4 screws at the rear side     |  |  |  |  |
| of the camera.                               |  |  |  |  |
| (3) Pull out the rear part of the camera a   |  |  |  |  |
| little bit, in order to see the MicroSD card |  |  |  |  |
| slot (which is the part of it).              |  |  |  |  |
| (4) Insert the MicroSD card into the card    |  |  |  |  |
| slot (is in the rear part of the camera).    |  |  |  |  |
| (5) Push back the rear part of the camera    |  |  |  |  |
| in to the housing and fix it with the 4      |  |  |  |  |

Video motion detection alarm recording

The camera auto records video to the MicroSD card when there is motion alarm.

External input alarm recording

The camera auto records video to the MicroSD card when the camera external sensor gets alarm.

screws.

Start automatic recording

The camera auto continue records after the camera boots up.

Recording coverage automatically cycle

The camera auto coverage the old video file when the MicroSD card is full.

| Voice recording          |                            | -SD ca  |
|--------------------------|----------------------------|---------|
| The camera record        | audio to the MicroSD card. | Prote   |
|                          |                            | Serv    |
| Video Settings:          | Sub stream 🔻               | Port    |
| Select the record v      | ideo stream                | User    |
|                          |                            | Pass    |
| Video partition size(MB) |                            |         |
| Set the video file si    | ze.                        | SD card |

| SD card backup                        | 0         |  |  |  |
|---------------------------------------|-----------|--|--|--|
| Protocol                              | FTP 💌     |  |  |  |
| Server                                |           |  |  |  |
| Port                                  | 21        |  |  |  |
| User                                  |           |  |  |  |
| Password                              |           |  |  |  |
| SD card doesn't support hot swapping! |           |  |  |  |
| Format SD card                        | OK Cancel |  |  |  |

Set video uploading to FTP server. FTP server can be only useful when MicroSD card has been plugged in.

## 6.1.5. MicroSD file download

Click "Search" to search the video file on the MicroSD card. Double click the file to download, double click the file to Playback after downloaded.

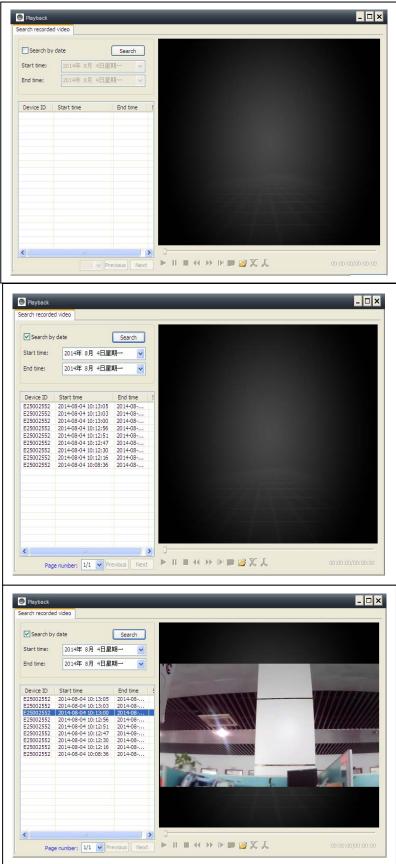

## 6.1.6. Alarm alerts (Email)

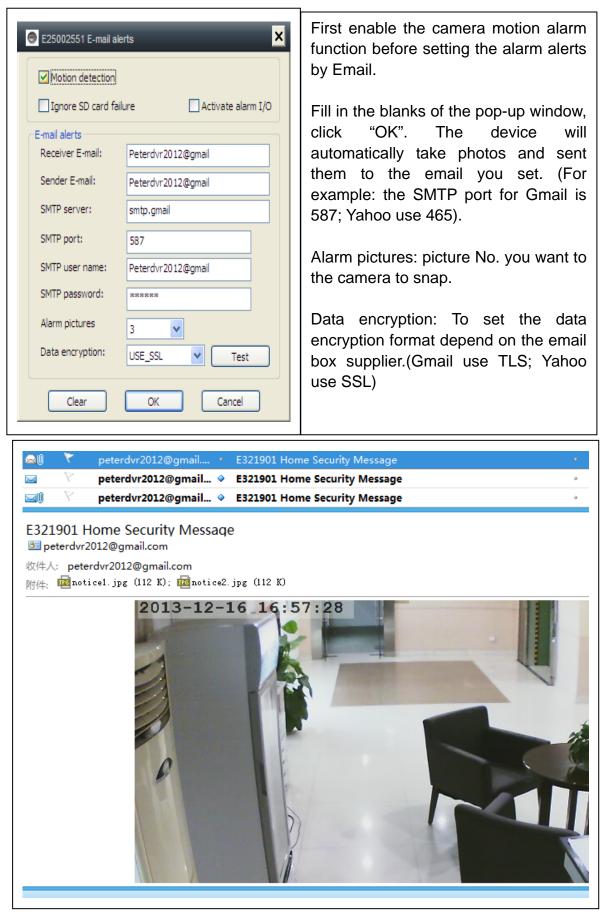

## 6.1.7. Groups

(1) Create a Group: Right click the camera ID and select "Create a group". Enter a name for the group in the pop-up interface.

| New group   | ×         |
|-------------|-----------|
| Group name: |           |
| 1           |           |
|             | OK Cancel |
|             |           |

(2) Delete a Group: Right click the group name and click "Delete group" to display the pop-up box.

(3) Add the camera to the appropriate group: Select the camera ID, hold down the left mouse button to drag the camera to the group, and then release the left mouse button.

## 6.1.8. Change the device alias

Set a name that easy to remember for LAN camera. Right-click the camera ID and select "Change the device alias" to set a new name for the camera, as shown.

## 6.1.9. Dial connection (PPPOE)

Right click the camera ID and select "Dial connection (PPPOE)": Input user name and password of internet, and click "OK" to save.

## 6.1.10. Restore default setting

Right click the camera ID and select "Restore the default setting", as shown:

**REMARKS:** Login password, watch password, and the parameters of the device like camera system, language, video parameter, will be restored to the factory setting. All those settings previously saved will be lost.

The manager for the device will not be changed back to the default manager.

| Device "E25002551" rename |                       |                                                         |  |  |  |  |
|---------------------------|-----------------------|---------------------------------------------------------|--|--|--|--|
| Please enter a new name:  |                       |                                                         |  |  |  |  |
|                           |                       |                                                         |  |  |  |  |
|                           |                       |                                                         |  |  |  |  |
| OK Cancel                 |                       |                                                         |  |  |  |  |
|                           |                       |                                                         |  |  |  |  |
|                           |                       |                                                         |  |  |  |  |
| 🔵 dial                    | -up                   | ×                                                       |  |  |  |  |
|                           |                       |                                                         |  |  |  |  |
| usernan                   | ne                    |                                                         |  |  |  |  |
|                           |                       |                                                         |  |  |  |  |
| Passwor                   | rd                    |                                                         |  |  |  |  |
| _                         |                       |                                                         |  |  |  |  |
|                           | ОК                    | Cancel                                                  |  |  |  |  |
|                           |                       |                                                         |  |  |  |  |
|                           |                       | admin Logout                                            |  |  |  |  |
|                           | LAN                   | WAN                                                     |  |  |  |  |
|                           |                       |                                                         |  |  |  |  |
|                           | 1                     | ✓ H264/MFEG4 player                                     |  |  |  |  |
| the                       |                       | Sub-stream player<br>View all the devices in this group |  |  |  |  |
|                           |                       | Close H264/MPEG4                                        |  |  |  |  |
|                           |                       | Close Sub-stream                                        |  |  |  |  |
|                           | -                     | Close all the video in this group                       |  |  |  |  |
| , and                     |                       | Set the IP address                                      |  |  |  |  |
|                           |                       | Setup WiFi<br>Set recording schedule                    |  |  |  |  |
| em,                       |                       | SD card configuration                                   |  |  |  |  |
| the                       | SD card file download |                                                         |  |  |  |  |
| ved                       |                       | Setup E-mail alerts                                     |  |  |  |  |
|                           |                       | Create a group                                          |  |  |  |  |
|                           |                       | Change the device alias<br>Open device IE               |  |  |  |  |
|                           |                       | Setup 3G                                                |  |  |  |  |
| ed                        |                       | Delete remote device                                    |  |  |  |  |
| -                         |                       | Dial connection (PPPOE)                                 |  |  |  |  |
|                           | $\leftrightarrow$     | Restore to factory default settings<br>Device restart   |  |  |  |  |
|                           |                       | Refresh                                                 |  |  |  |  |
|                           |                       |                                                         |  |  |  |  |
|                           |                       |                                                         |  |  |  |  |

## 6.2. Camera settings in WLAN mode

Inicie sesión en **My Secure** con la identificación de la cámara (o con una cuenta nueva registrada) y la contraseña.

H.264/MPEG4 player
→ (better image quality)
Sub-Stream Player
→ (Normal image quality)
Close H.264/MPEG4
Close Sub Stream

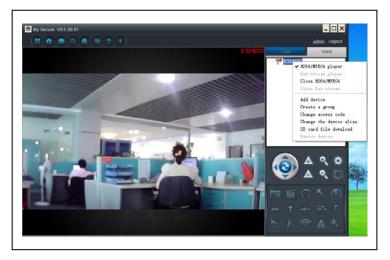

## 6.2.1. Groups

(1) Create a Group: Right click the camera ID and select "Create a group". Enter a name for the group in the pop-up interface.

| 🔵 New group | ×         |
|-------------|-----------|
| Group name: |           |
|             |           |
|             | OK Cancel |
|             |           |

(2) Delete a Group: Right click the group name and click "Delete group" to display the pop-up box.

(3) Add the camera to the appropriate group: Select the camera ID, hold down the left button to drag the camera to the group, and then release the left mouse button.

### 6.2.2. Change Access password

After successfully login in, click right on camera ID, select "Change access code", as shown:

|    | Change access code            |
|----|-------------------------------|
|    | Device ID:                    |
|    | E25002552<br>New access code: |
|    |                               |
|    | Verify access code:           |
| 25 | OK Cancel                     |
| 25 | OK Cancel                     |

## 6.2.3. Change the camera alias

Set a name that easy to remember For LAN camera. Right-click the camera ID and select "Change the device alias" to set a new name for the camera, as shown.

| Device "E327546" rename     X |
|-------------------------------|
| Please enter a new name:      |
| OK Cancel                     |
|                               |

#### 6.2.4. MicroSD card query

(a) Right mouse click on the camera ID and select the "SD Card query".

(b) Click "Search" to obtain the file directory of the MicroSD card.

(c) Double-click the file to download.

Maximum 3 files are supported to be downloaded at the same time.

| nd time | : 2014年 8月 4日星期     | Ŋ── ✓ Search       | Open download | directory   |  |
|---------|---------------------|--------------------|---------------|-------------|--|
| ID      | Start time          | File name          | File size     | Downloading |  |
| 44      | 2014-08-04 10:20:01 | 20140804102001.hkv | 11.60(MB)     |             |  |
| 43      | 2014-08-04 10:15:28 | 20140804101528.hkv | 50.13(MB)     |             |  |
| 42      | 2014-08-04 10:10:58 | 20140804101058.hkv | 50.13(MB)     |             |  |
| 41      | 2014-08-04 10:06:24 | 20140804100624.hkv | 50.13(MB)     |             |  |
| 40      | 2014-08-04 10:06:17 | 20140804100617.hkv | 50.13(MB)     |             |  |
| 39      | 2014-08-01 17:29:25 | 20140801172925.hkv | 24.00(MB)     |             |  |
| 38      | 2014-08-01 17:23:38 | 20140801172338.hkv | 50.12(MB)     |             |  |
| 37      | 2014-08-01 17:17:50 | 20140801171750.hkv | 50.13(MB)     |             |  |
| 36      | 2014-08-01 17:12:03 | 20140801171203.hkv | 50.12(MB)     |             |  |
| 35      | 2014-08-01 17:06:15 | 20140801170615.hkv | 50.13(MB)     |             |  |
| 34      | 2014-08-01 17:00:31 | 20140801170031.hkv | 50.12(MB)     |             |  |
| 33      | 2014-08-01 16:55:04 | 20140801165504.hkv | 50.12(MB)     |             |  |
| 32      | 2014-08-01 16:50:05 | 20140801165005.hkv | 50.13(MB)     |             |  |
| 31      | 2014-08-01 16:45:30 | 20140801164530.hkv | 50.13(MB)     |             |  |
| 30      | 2014-08-01 16:40:56 | 20140801164056.hkv | 50.13(MB)     |             |  |
| 29      | 2014-08-01 16:36:15 | 20140801163615.hkv | 50.13(MB)     |             |  |
| 28      | 2014-08-01 16:31:18 | 20140801163118.hkv | 50.13(MB)     |             |  |
| 27      | 2014-08-01 16:25:53 | 20140801162553.hkv | 50.12(MB)     |             |  |
|         |                     |                    |               |             |  |
|         |                     |                    |               |             |  |

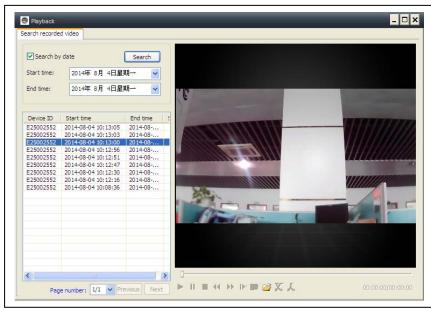

## 6.2.5. Installing MY SECURE

There are different kind of software can be used in our IP camera:

#### (1) MY SECURE: for Windows PC users

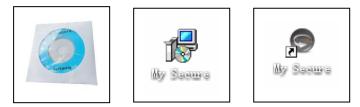

#### (2) My Secure: for Smartphone users like Android and iPhone.

Users can use different software above to see video from one IP camera.

**NOTE:** modifications on one IP camera through different software are simultaneous. In order to prevent disorder among modifications on different devices, we suggest each user should register one account for surveillance management only.

#### (3) QR-Code:

Except for logging in with the ID number and password on the sticker, users can also login automatically by scanning the QR-Code on the sticker. After clicking the "Scan QR Code" on the Smart Phone the scanning of the ID number and password starts automatically. Once the scanning is correct and finished, the live video will come out automatically via the mobile phone.

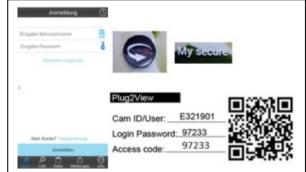

#### 7. Settings on the Main Menu

Settings Play back Log Device notify (not available) Fullscreen Device Management Change password Help

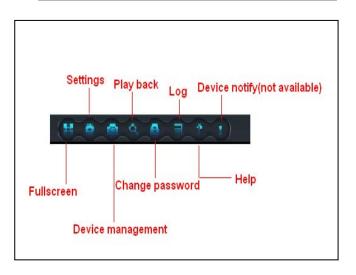

## 7.1. Full Screen

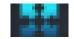

Live video in software will be in Full screen after click button "Full screen". To exit the Full screen please click the button in the screen top right hand corner or "Esc" in the keyboard.

#### 7.2. Settings

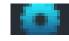

In "Settings", user can do the setting for System, Video, Local Alarm Alerts and Net.

## 7.2.1. System

| System Video Alarm Net Video Alarm Net When closing the main window Minimize the software to the status bar When exit the software Ask confirmation Notifications                                                                                                    | Exit the software     Clear login records                     | User can do the setting for "When<br>closing the main window", "Exit<br>software", "Notification", "3D<br>option", "System Upgrade" and<br>"Set program languages" by this<br>page. |
|----------------------------------------------------------------------------------------------------|---------------------------------------------------------------|----------------------------------------------------------------------------------------------------|
| Show Windows system tray icon     Hide Windows system tray icon     O option     Use smooth 3D transition     Software restart required     Update     Automatic update     Check for updates now     Set program language to     English     Software restart required | Remind to use "3D option" and "Set program languages to" will |                                                                                                    |
|                                                                                                    |                                                               | only be activated after restart the software.                                                                                                    |
|                                                                                                    | OK Cancel                                                     |                                                                                                    |

## 7.2.2. Video

Default folder for capture and video recording can be set on this page.

| System Video Alarm Net<br>Default folder<br>Recorded files will be saved in this folder:<br>C:\Video\ | Available size<br>42.00 GB | old record by setting "Loop<br>recording" if the hard disk space is<br>not enough for video storage, user<br>can assign the minimum available<br>hard disk space in the PC by<br>setting "Keep space over" |
|----------------------------------------------------------------------------------------------------|----------------------------|----------------------------------------------------------------------------------------------------|
| Captured files will be saved in this folder: C:\Video\MONFile\ Clear record file Clear picture file   | Keep space over: 2 GB      | (The default setting of software is 2 GB).                                                                                                    |

"Alarm view time" means the duration showing the "Device alarm" message the top left corner when the motion detection alarm is activated. "Clear record", "Clear picture file" and "Clear login record" also can be done by this page.

## 7.2.3. Local Alarm Alerts

Before setting the Local Alarm Alerts, complete the setting on motion detection area. To learn about the setting of motion detection area, refer to No. 5. "Video Surveillance" (8) Motion detection area".

| Settings X                                          | Click "Settings", and choose      |
|-----------------------------------------------------|-----------------------------------|
| System Video Alarm Net                              | "Local Alarm Alerts" setting, as  |
| Alarm notification settings                         | shown.                            |
| Alarm notification time 10 sec                      | Local alarm record: Tick the box  |
| Alarm audio notification                            | and set the "Alarm record time".  |
|                                                     | Camera will start to record after |
| Alarm recording time                                | the set time reached              |
| 30 sec                                              | Local alarm capture: Tick the     |
| Alarm capture                                       | box and choose the alarm time     |
| 5 sec (On average, one picture per second is saved) | interval when snap.               |
|                                                     | Local alarm music: Tick the box   |
|                                                     | to set the audible alarm music    |
|                                                     | you like                          |
| OK Cancel                                           | Click OK to confirm setting.      |
|                                                     |                                   |

## 7.3. Device Management

Device management function is used to manage the permission for different device and different user. Before starting the device management, make sure you login with your account which you registered.

### 7.3.1. Add device

#### Input:

Device Alias ID Management password Watch password Set watch permission

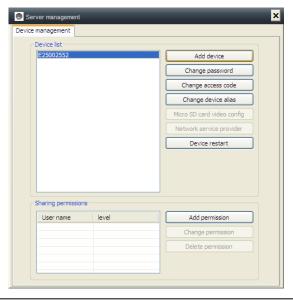

| Device alias:  |      |   |   |
|----------------|------|---|---|
|                |      |   |   |
| Device ID:     |      |   |   |
| E25002552      | *    | 8 |   |
| Password:      |      |   |   |
|                |      |   | * |
| Access permiss | ion: |   |   |
| Allow access   |      |   | ¥ |

#### **REMARK:**

Default management password and watch password equal to the device login password and Access code on the QR code label.

#### **IMPORTANT:**

Default Manager (User) for the camera is Cam ID / User on the camera label. Manager position will be changed to other user if other user clicking in the "Device management" with the correct management password (Login/ password on product QR code label).

One user can be the manager for more than one device.

If user forgets the password, click the restore button (Refer to Section 6.1.10. "Restore the default settings") and password will change back to the original password.

| E25002552    |                       |       |               |        |
|--------------|-----------------------|-------|---------------|--------|
| E23002332    |                       |       | Add devic     |        |
|              |                       |       | Change pass   |        |
|              | \varTheta Change Pass | aword | Channe acces  |        |
|              | Change ras            | SWOID |               | alias  |
|              | Device ID:            |       |               | config |
|              | E25002552             |       |               | ovider |
|              | New password:         |       |               | t      |
|              | I                     |       |               |        |
|              | Verify password       | l:    |               |        |
|              |                       |       |               |        |
| Sharing perr |                       | ОК    | Cancel        |        |
| User name    | level                 |       | Add permiss   | sion   |
|              |                       |       | Change permi  | ission |
|              |                       |       | Delete permis | ssion  |
|              |                       |       |               |        |

#### 7.3.2. Change management password

Input the new management password (Equal to the login password in the QR code label), the new password will replace the login password of device on QR code label.

| Server management         Device list         E25002552         Add device         Device ID:         Baias         E25002552         New access code:         ovider         t         Verify access code:         *         Verify access code:         OK         Change permission         Device name         OK         Change permission         Delete permission | Input the new watch password<br>(Equal to the Access code in QR<br>code label) and set the watch<br>permission, the new watch<br>password will replace the<br>Access code on QR code label.                                          |
|----------------------------------------------------------------------------------------------------|----------------------------------------------------------------------------------------------------|
| <ul> <li>7.3.4. Change camera alias</li> <li>Set a friendly name easy to Remember for the camera.</li> <li>7.3.5. Permissions Setting</li> </ul>                                                                                                    | Change device alias  Device ID:  E25002552  Device alias:  OK Cancel                                                                                                    |
| Server management Device management Device list E25002552 Add device Change password Change access code Change device alias Micro SD card video config Network service provider Device restart                                                                                                    | This camera is private and<br>protected, to limit the activity for<br>registered user.<br>Management can assign different<br>permission level to different user.<br>To set permission for different user,<br>follow the steps below. |
| Sharing permissions       User name     level       E25002552     3       Change permission       Delete permission                                                                                                    |                                                                                                    |

# 7.3.3. Change watch password

Add permission: Input the user name and search, then select the user name and set permission levels.

| er name:                      |            | Search | User name:<br>E25002552             |            | Search |
|-------------------------------|------------|--------|-------------------------------------|------------|--------|
| t permission level<br>o right | d:         | ~      | Set permission leve<br>Allow access | l:         | •      |
| Jser name                     | User alias |        | User name                           | User alias |        |
|                               |            |        |                                     |            |        |

**Change permission:** Select the user name and click "Change Permission", then select the level by "No right", "Allow watch", "Allow watch and record" and "Allow watch, record and operate".

**No right:** Users are not allowed to watch the live video unless they know the watch password.

Allow watch: Users are allowed to watch live video.

Allow watch and record: Users are allowed to watch, capture and record live video.

#### Allow watch, record and operate:

Users are allowed to watch live video, capture and record live video, and change system settings, to control PTZ.

| © Device list      |    |                            |
|--------------------|----|----------------------------|
| E25002552          |    | Add device                 |
|                    |    | Change password            |
|                    |    | Change access code         |
|                    |    | Change device alias        |
|                    |    | Micro SD card video config |
|                    |    | Network service provider   |
|                    |    | Device restart             |
| Sharing permission | ns | Add permission             |
| User name          |    | Add permission             |
|                    | 3  | Change permission          |
| User name          | 3  |                            |

#### **Delete permission:**

If the user name is deleted, user will have the permission to watch IP camera if the user knew the watch password (Access code).

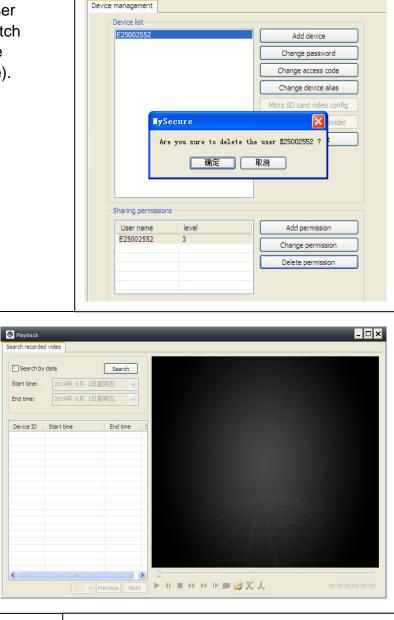

### 7.4. Search

According to recording time of the query video recordings on the local computer, double-click the video file to playback. **NOTE:** Video playback support for pause, slow down, fast forward, drag the progress bar and other operations.

# 7.5. Change password (User login password)

When login successfully, you can click "Change Password" button on the menu bar, pop-up window, input the original login password and new password.

| Change login password  |
|------------------------|
| Old login password:    |
|                        |
| New login password:    |
|                        |
| Verify login password: |
|                        |
| OK Cancel              |

## 7.6. Log

User can check the Log History by clicking on the "LOG" icon.

### 7.7. Help

User can check the user manual by HTML format by clicking on the "Help" icon on top left main menu.

|                     | Video     | List      | ✓ PTZ          | Parameter |
|---------------------|-----------|-----------|----------------|-----------|
| ]User:              | Device:   | 2014- 7-3 | Alarm          |           |
| L                   | User      | Device    | Description    | Remarks   |
| 2014-07-31 14:49:49 | oser      | E25002551 | Open video     | remaina   |
| 2014-07-31 14:43:26 | 221666970 | E20002551 | Login          |           |
| 2014-07-31 14:40:40 | 221000970 | E25002551 | Close video    |           |
| 2014-07-31 14:32:48 |           | E25002551 | Open video     |           |
| 2014-07-31 13:55:46 |           |           | System startup |           |
| 2014-07-31 13:55:44 |           |           | System termina |           |
| 2014-07-31 13:55:33 |           |           | System startup |           |
| 2014-07-31 13:55:31 |           |           | System termina |           |
| 2014-07-31 13:53:39 |           |           | System startup |           |
|                     |           |           |                |           |
|                     |           |           |                |           |
|                     |           |           |                |           |
|                     |           |           |                |           |
|                     |           |           |                |           |
|                     |           |           |                |           |
|                     |           |           |                |           |

## 8. FAQ (Frequently Asked Questions)

8.1. Video delay: There are three factors which will cause video delay: upload

speed, PC download speed, and image resolution. If the issue happens on the PC client, generally, you can click "Settings" as below to adjust the resolution to QVGA (320 x 240). If it also does not work, please check the other two factors.

|   | Device Properties V2.0.820     Color space:   |
|---|-----------------------------------------------|
|   | Sharpness: Hue: Brightness:                   |
|   | 35 💌                                          |
|   | Saturation: Contrast: Exposure:               |
|   | 35 🗸 35                                       |
|   | Video Settings:                               |
| 1 | Resolution: Frame rate: Video Frequency:      |
|   | 1280 x 720 V 25 PAL(50) V                     |
|   | Data Rate(kB): Rate CBR 🗸                     |
|   | <u> </u>                                      |
|   |                                               |
|   | Alarm Management:<br>Alarm sensitivity: Close |
|   |                                               |
|   | Sound detection sensitivity:                  |
|   | OffIRCut                                      |
|   | Restore Defaults Apply Close                  |
|   |                                               |

## 8.2. LAN cable should not be too long

If network cable is too long, the signal will be weakened and cause disconnection. Any network fault on PC client or IP camera will cause video disconnection.

| Set the IP address V2.0.820           | ×                                        |
|---------------------------------------|------------------------------------------|
| IP address information                |                                          |
| Fixed IP address     IP address:      | 192 . 168 . 2 . 104                      |
| Subnet mask:<br>Gateway address:      | 255 . 255 . 255 . 0<br>192 . 168 . 2 . 6 |
| Preferred DNS server:<br>Mac address: | 192 . 168 . 2 . 6<br>04:75:F5:17:B3:5E   |
| LAN port: 5000                        | ( 5000 ~ 10000 )                         |
| Network operator Auto                 | ▼ N                                      |
| Device status<br>Login successful     |                                          |
| C                                     | OK Cancel                                |

## 8.3. Cannot visit the IP camera in LAN

1. Check, if the network cable is connected ok.

2. Right mouseclick on LAN and select "Set the IP address". Normally the device will automatically get an IP address. If not, you have to set manually the same Subnet IP address for the device.

### 8.4. Can visit the IP camera in LAN, but cannot view it on WLAN

When camera can be viewed on LAN, but cannot be viewed via WLAN, usually because the device gets wrong IP address. Try to set DHCP for the device

## 8.5. Image quality is not good enough

All of the camera parameters keep default value of factory, but not all the parameters are proper for special occasions. The default setting is based on factory testing environment. Users can adjust parameters according to his environment to get a good video. You can adjust the parameters like resolution to get better quality images according to your requirements.

| Sharpness:          | Hue:        |       | htness:   |        |
|---------------------|-------------|-------|-----------|--------|
| N 10                | 35          | ✓ 35  |           | *      |
| Saturation:         | Contrast:   | Exp   | oosure:   |        |
| 35 💊                | 35          | *     |           | $\sim$ |
| Video Settings:     |             |       |           |        |
| Resolution:         | Frame rate: | Video | Frequency |        |
| 1280 x 720 🗸        | 25          | ~     | PAL(50)   | ~      |
| Data Rate(kB):      | Rate        |       | •         |        |
| Data Kate(KD):      | Nate        | CBR 💌 | ·         |        |
|                     |             |       | <u> </u>  |        |
|                     |             |       |           |        |
| Alarm Management:   |             |       |           |        |
| Alarm sensitivity:  |             |       | Close 💙   |        |
| Sound detection ser | nsitivity:  |       | Close 🗸   |        |
| Off IRCut           |             | PIR   |           |        |
| OUTROUT             |             | PIR   |           |        |

### 8.6. Forgot your password?

If you have forgotten your own login password which registered by yourself, click "Forgot Password". Input your username and <u>your registered email address</u>. The server will send a password to your mail box. Then use the new password to login.

| S Forgot password      |
|------------------------|
| User name:             |
| csstditipc             |
| E-mail:                |
| peterdvr2012@gmail.com |
| OK Cancel              |

|                            | _ 8 X          |  |
|----------------------------|----------------|--|
|                            | Login Register |  |
| LAN                        | WAN            |  |
| User name: E30             | 6082 👻         |  |
| Password:                  |                |  |
| Forgot password?           |                |  |
| Auto login 🔽 Save password |                |  |
| Login Guest                |                |  |

#### Please check your Email

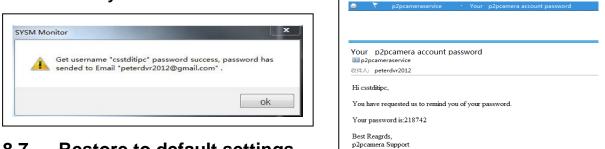

#### 8.7. Restore to default settings

(a) Press the reset button of the camera about 1 minute.

(b) Right-click camera ID on LAN, click "Restore to default setting".

#### 8.8. How to reboot equipment?

User can reboot equipment whatever he/she is in local network or Internet. If the user is in LAN, right-click the device and select "Device restart". If the user is in WLAN, click "Device management" and click the "Device restart".

#### 9. Technical Specifications

| Image Sensor                         | 1/4" CMOS colour sensor                                 |  |
|--------------------------------------|---------------------------------------------------------|--|
| Minimum illumination                 | 0.5 Lux                                                 |  |
| Waterproofed                         | IP65                                                    |  |
| Video compression                    | H.264 720p Multi Stream                                 |  |
| Internet connection                  | Supports P2P function, easy to connect through internet |  |
| Video frame rate                     | 25fps                                                   |  |
| Motion detection & Capture Yes / Yes |                                                         |  |
| Video (adjustable)                   | Brightness, Contrast, Sharpness, Saturation             |  |
| Digital Zoom                         | 4x Digital Zoom                                         |  |
| Audio output                         | One audio output                                        |  |
| Audio format                         | G.726                                                   |  |
| System interface                     | Audio input/output                                      |  |
|                                      | Alarm input/output                                      |  |
|                                      | 10Base-T / 100Base-TX internet interface                |  |
| Video stream                         | 16Kbps ~ 4Mbps                                          |  |
| Protocol                             | TCP / IP                                                |  |
| Wireless network                     | Supports 802.11.b/g/n wireless protocol                 |  |
| Memory card                          | Supports MicroSD card up to 32GB                        |  |
| Infrared lights                      | 36 IR–LEDs                                              |  |
| IR night vision                      | 20 m                                                    |  |
| Alarm input                          | One-way high level input                                |  |
| Alarm output                         | One-way DC5V 300mA output                               |  |
| Power supply                         | External power adaptor DC 12V / 1A                      |  |
| Power consumption                    | 4 W                                                     |  |
| Working temperature                  | –5°C up to +55°C                                        |  |
| Weight / Dimensions                  | 725g ( with cable) / (L) 26 x (W) 7 x (H) 16cm          |  |

## **10. Installation Manual**

## for Android / IOS Smartphone

Install IP Camera  $\rightarrow$  Install Mobile Phone App Technaxx **My Secure** Software  $\rightarrow$  Register an account  $\rightarrow$  Add cameras under this account

## **IP Network Camera Installation Procedure**

First plug in the power cable to the IP camera. Then connect the LAN cable with the camera and the rourter (see picture below).

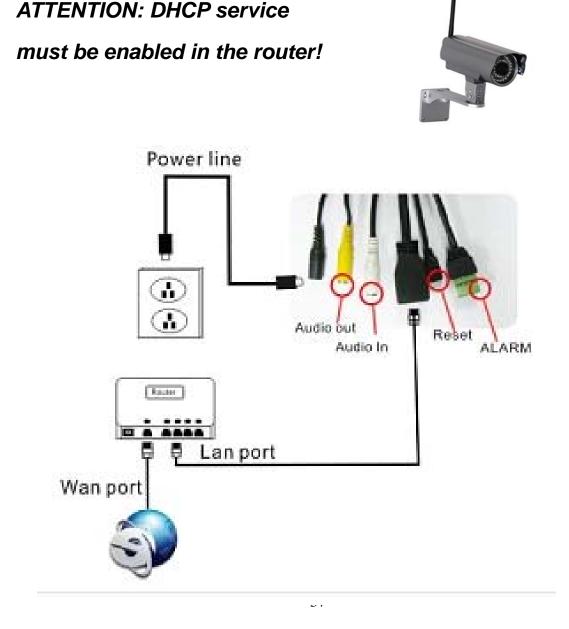

(1) Before installation, make sure your phone is using 3G or WIFI

(2) Install software: Search and Install "My Secure"

in Apple APP store and Google play store.

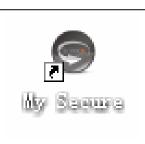

(3) Click the APP icon to run the mobile APP

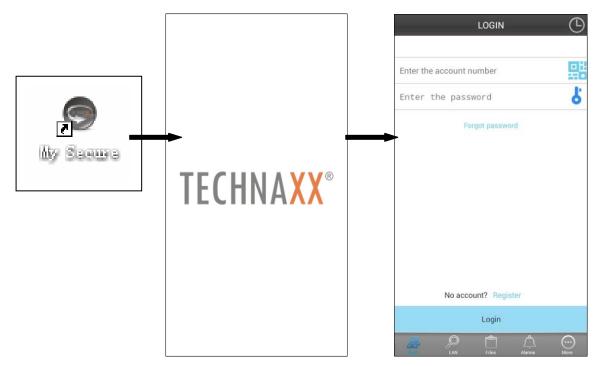

## (4) Input the camera ID and password to Login camera

The **My Secure** icon (see below) you can find on the LOGIN screen right hand side (see the picture of the LOGIN screen). Also support click this icon to scan QR-code to auto input ID and password. Then check the camera label and input ID and password on the APP

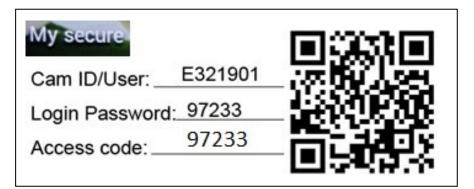

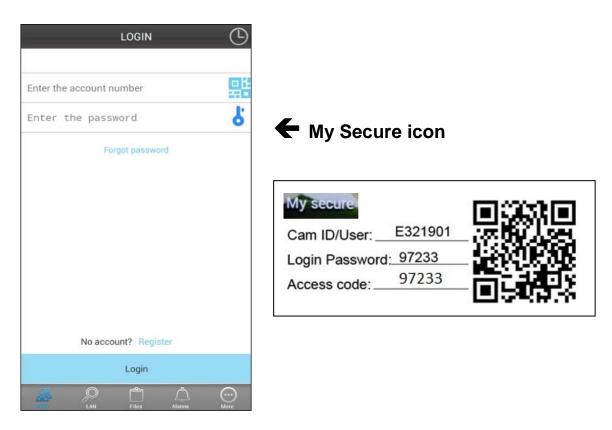

**(5) Login account**. (If no accounts yet, go to register an account first and type in User name and Password). Under this account you can add Security CAM's (go to point 10)

(6) After successful login, click on a camera to start monitoring.

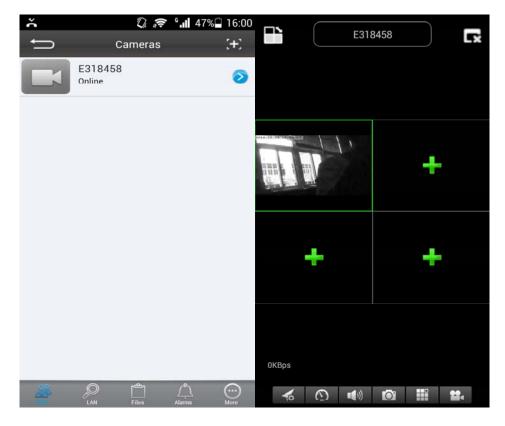

(7) Press at the "+" symbol to add a camera

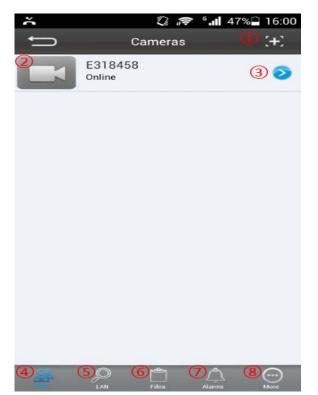

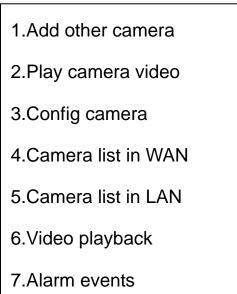

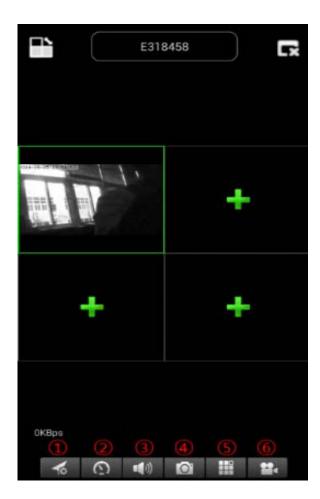

Select video resolution
 preset operation
 Audio talk
 Snap Picture
 Single screen and quad
 Video record

#### (8) Setting Camera under sub menu WAN

Set video quality parameters and SD card, by clicking the sign. [under iPhone; under Samsung].

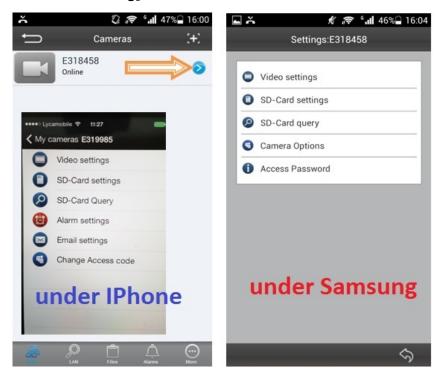

**ATTENTION:** The configuration of the cameras is only under "Online" status possible!

| SD-Card settings           |                                                                                                    | Vide          | eo settings |        |
|----------------------------|----------------------------------------------------------------------------------------------------|---------------|-------------|--------|
|                            |                                                                                                    |               |             |        |
| Start automatic recording  | <ul> <li>Image: A second second s</li></ul> | sub-stream    |             |        |
| Voice recording            |                                                                                                    | ) main-stream |             |        |
| Video partition size       |                                                                                                    |               |             |        |
| 2                          | MB                                                                                                    | Quality       | Ν           | lormal |
|                            |                                                                                                    | Resolution    | HD(128      | 0*720) |
| SD-Card total capacity     | 0 MB                                                                                                    | Frame rate    |             | 8      |
| SD-Card used capacity      | 0 MB                                                                                                    |               |             | 0      |
| SD-Card remaining capacity | 0 MB                                                                                                    | Stream        | 64          | 4 kb   |
|                            |                                                                                                    |               |             |        |
|                            |                                                                                                    |               |             |        |
|                            |                                                                                                    |               |             |        |
|                            |                                                                                                    |               |             |        |
|                            |                                                                                                    |               |             |        |
|                            |                                                                                                    |               |             |        |
|                            |                                                                                                    |               |             |        |
|                            |                                                                                                    | Ok            |             | Canc   |

# Automatic recording starts when enough disc space on the MicroSD card exists (Attention: only for TX-24).

# Video partition size can be defined how much MB for each stream.

# Video settings: Select between sub-stream & main-stream.

# Quality: select the quality of the video (low, normal, high, good, super

# Set for Resolution, Frame rate & Stream accordingly.

| L Å           | ∦ ,⊜ °.ı       | 46% 🗋 16:04     | L Å             | ¥ .? | °.∎ 46%≙ 16:05 |
|---------------|----------------|-----------------|-----------------|------|----------------|
| Can           | nera Options   |                 | Access Password |      |                |
| -             |                | _               | _               |      |                |
| ID            |                | E318458         | New Password    |      |                |
| Camera alias  | E318458        |                 | •               |      |                |
|               |                |                 | Confirm         |      |                |
|               |                |                 | Required        |      |                |
|               |                |                 |                 |      |                |
|               |                |                 |                 |      |                |
|               |                |                 |                 |      |                |
|               |                |                 |                 |      |                |
|               |                |                 |                 |      |                |
|               |                |                 |                 |      |                |
|               |                |                 |                 |      |                |
|               |                |                 |                 |      |                |
|               |                |                 |                 |      |                |
|               |                |                 |                 |      |                |
|               |                |                 |                 |      |                |
|               |                |                 |                 |      |                |
| Ok            |                | Cancel          | Ok              |      | Cancel         |
| ŬŔ.           |                | Cancer          | ŬŔ              | _    | Gancer         |
| - č           | % <i>i</i> ⊋ ° | <b>45%</b> 16:0 | 6               |      |                |
| SD-Card query |                |                 |                 |      |                |
|               |                |                 |                 |      |                |
|               |                |                 |                 |      |                |
|               |                |                 |                 |      |                |
|               |                |                 |                 |      |                |
|               |                |                 |                 |      |                |
|               |                |                 |                 |      |                |
|               |                |                 |                 |      |                |
|               |                |                 |                 |      |                |
|               |                |                 |                 |      |                |
|               |                |                 |                 |      |                |
|               |                |                 |                 |      |                |
|               |                |                 |                 |      |                |
|               |                |                 |                 |      |                |
|               |                |                 |                 |      |                |
| 0             | Loading        |                 |                 |      |                |
| C             |                |                 |                 |      |                |
|               | _              | Cancel          |                 |      |                |
|               |                | - KONTENSTERNE  |                 |      |                |

## (9) Setting Camera under sub menu LAN

| à l |                   | \$ ; <del>?</del> | ° <b>.⊪</b> 45%⊟ | 16:05 | ĥ | 🖋 🗢 ீ 📶 45% 🖨 16:05 |
|-----|-------------------|-------------------|------------------|-------|---|---------------------|
|     | Car               | neras             |                  | C     |   | Settings:E318458    |
|     | E318458<br>Online |                   |                  | 0     | 6 | Ethernet            |
|     |                   |                   |                  |       | 0 | Wi-Fi               |
|     |                   |                   |                  |       | • | Video settings      |
|     |                   |                   |                  |       | 0 | Cloud               |
|     |                   |                   |                  |       | 0 | SD-Card settings    |
|     |                   |                   |                  |       | Ø | SD-Card query       |
|     |                   |                   |                  |       | 8 | E-Mail              |
|     |                   |                   |                  |       | Ö | Alarm settings      |
|     |                   |                   |                  |       | 0 | System Settings     |
|     |                   |                   |                  |       |   |                     |
|     |                   |                   |                  |       |   |                     |
|     |                   |                   |                  |       |   |                     |
| WAN |                   | ے۔<br>Files       | Alarins          | More  |   | Ś                   |

| Use wifi Colse wifi<br>Use DHCF<br>192.168.18.10<br>Subnet mask<br>255.255.255.0<br>Gateway<br>192.168.18.1<br>DNS |  |
|----------------------------------------------------------------------------------------------------|--|
|                                                                                                    |  |
| Ok Cancel Ok                                                                                                    |  |

| الا بِنْ                                            | 57% 🛑 15:11              | L č                                       | \$ 🗢 °.11 4 | 5% 16:06 |
|-----------------------------------------------------|--------------------------|-------------------------------------------|-------------|----------|
| Video settings                                      |                          |                                           | Cloud       |          |
| <ul> <li>sub-stream</li> <li>main-stream</li> </ul> | stom<br>480)<br>12<br>kb | Protocol<br>URL<br>Port<br>0<br>User Name |             | FTP      |
| Ok                                                  | Cancel                   | Ok                                        |             | Cancel   |

|   | ň                    | \$ Ş        | G I | 45% 🗋 16:06 | 5 | L č         |         | Ŋ   |      | <b>،</b> ا | 46% | 16:04 |
|---|----------------------|-------------|-----|-------------|---|-------------|---------|-----|------|------------|-----|-------|
|   | MicroSD-Car          | d settin    | gs  |             |   | MicroSD Car | d Query |     |      |            |     |       |
|   |                      |             |     | _           |   |             |         |     |      |            |     |       |
|   | Start automatic reco | rding       |     | ✓           |   |             |         |     |      |            |     |       |
|   | Voice recording      |             |     |             |   |             |         |     |      |            |     |       |
|   | Video partition size |             |     |             |   |             |         |     |      |            |     |       |
|   | 2                    |             |     | MB          |   |             |         |     |      |            |     |       |
| T |                      | • • • •     |     |             |   |             |         |     |      |            |     |       |
|   | SD-Card total capaci |             |     | 0 MB        |   |             |         |     |      |            |     |       |
|   | SD-Card used capac   |             |     | 0 MB        |   |             |         |     |      |            |     |       |
|   | SD-Card remaining of | capacity    |     | 0 MB        |   |             |         |     |      |            |     |       |
|   | Format M             | licro SD ca | rd  |             | l |             |         |     |      |            |     |       |
|   |                      |             |     |             |   |             |         |     |      |            |     |       |
|   |                      |             |     |             |   |             |         |     |      |            |     |       |
|   |                      |             |     |             |   |             |         |     |      |            |     |       |
|   |                      |             |     |             |   |             | С       | Loa | ding |            |     |       |
|   | Ok                   |             |     | Cancel      |   |             |         |     |      |            | Can | cel   |

| 🖍 🖈               | % 😼 15:44 💽 | ň                 | 🖋 🗢 📬 45% 🗋 16:06 |
|-------------------|-------------|-------------------|-------------------|
| E-Mail            |             | Alarms            | settings          |
|                   |             |                   | _ ]               |
| Receiver E-mail   |             | Motion detection  | ✓                 |
| Sender E-mail     |             | Alarm sensitivity | Normal            |
|                   |             | Sound Detection   |                   |
| SMTP Server       | -           | Sound Sensitivity | Closed            |
| Encryption        | No          | PIR               |                   |
| SMTP port<br>25   | 2           | Sdcard Record     |                   |
| SMTP User         |             | Alarm pictures    | 3                 |
| SMTP Password     |             |                   |                   |
| Send a test email |             |                   |                   |
| Ok (              | Cancel      | Ok                | Cancel            |

You can select to enable or disable motion detection & select the sensitivity (highest, high, medium, low).

| • × * *                                      | .⊪ 45%⊇ 16:07       |                  |
|----------------------------------------------|---------------------|------------------|
| System Settings                              |                     | Control Pan/Tilt |
| Equipment version:<br>Login status:          | V2.0.340<br>Success | Taking photo     |
| Reboot the camera<br>Restore to factory sett |                     | Recording video  |
| One key upgrade                              |                     |                  |
|                                              |                     |                  |
|                                              |                     |                  |
|                                              |                     |                  |
|                                              |                     |                  |
|                                              | Ś                   | 46               |

After the connection to the camera is established, you see at the bottom of the Display the following symbol:

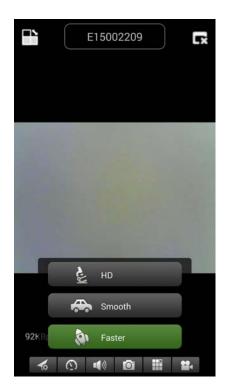

Press the button (a) then you find the following picture you can select video resolution:

HD = 1300 kbps Smooth = 800kbps Faster = 400 kbps

When you press the button **b**, you can take a picture directly from the Security Cam.

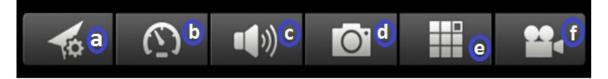

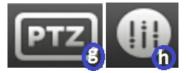

## **Button Description**

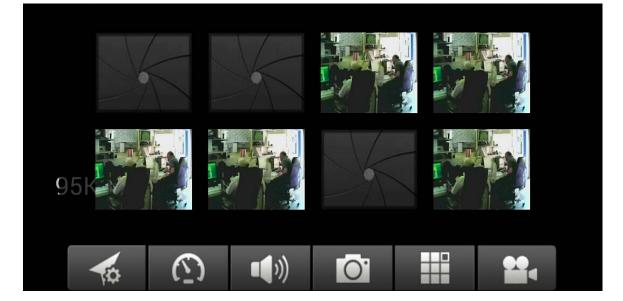

To remove/replace, replace the picture simply press & hold at each picture and select.

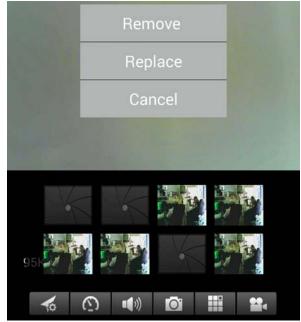

Press the button **(c)** to hear over headphone or to speak through microphone. Connect your headphone to your Smartphone or press on the microphone to speak.

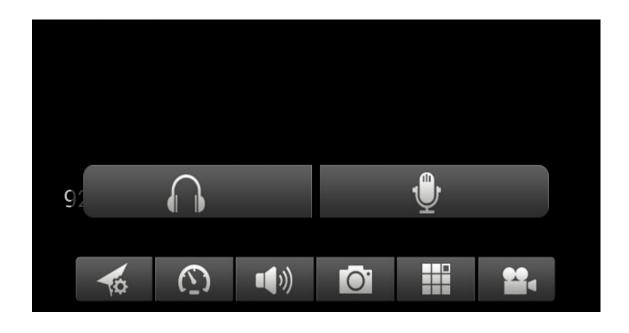

Press the button (d) to take a picture one by one. Press the button (e) to see a single windows or quad.

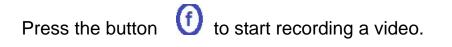

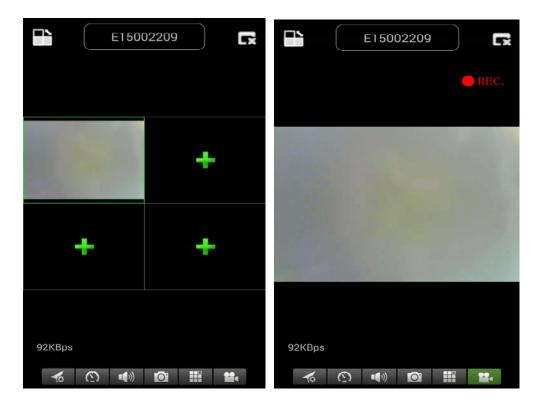

Press the button **(B)** to adjust or change the direction of the Security CAM. **(Attention: this menu functions only for TX-23!)** 

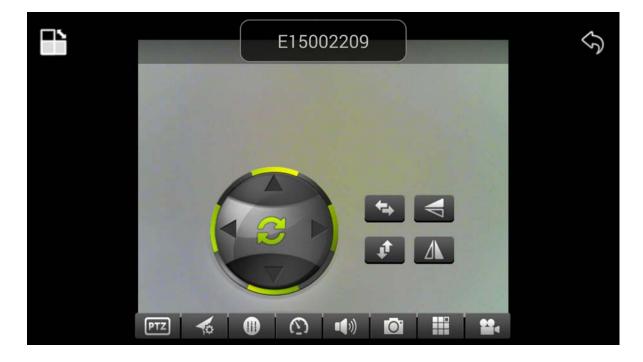

You can also move the direction of the camera by pressing &

## holding the menu for each direction:

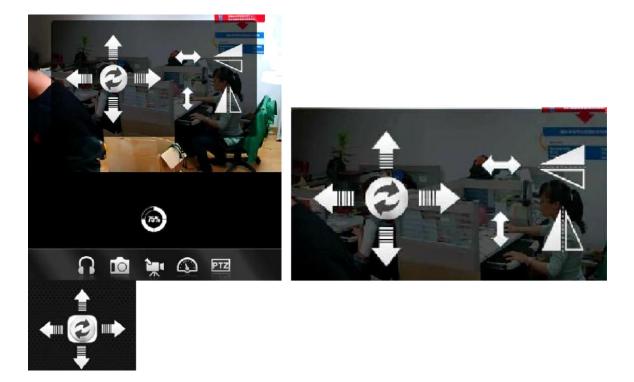

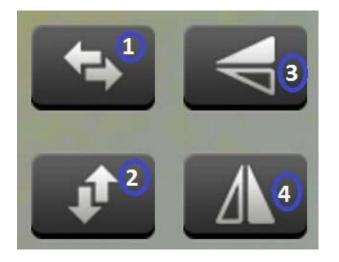

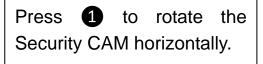

Press **2** to rotate the Security CAM vertically.

Press ③ or ④ to invert the Security CAM down or up.

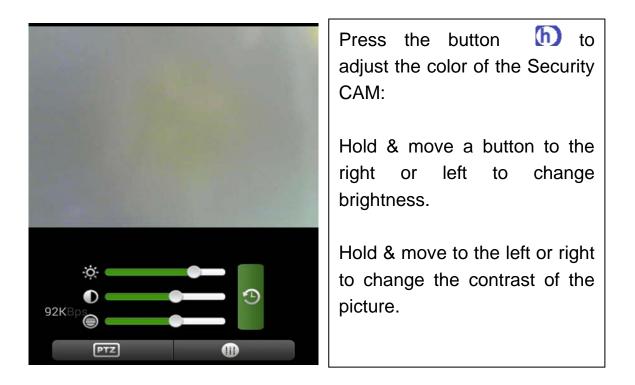

# (10) Register account (if successfully being registered, jump back to Step 3):

Press "Register"; Fill in information; Click "OK" to complete it

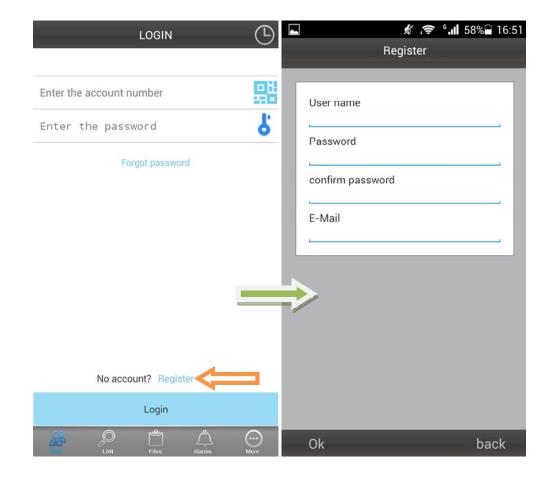

# (11) Add cameras under account (if successfully being added, jump back to step 4)

### Login first; Click "+"

Click "Add Device" or Scan to add a device automatically (*QR Code*) Camera Alias = here you can give a name which you like. Camera ID = find this ID under your Camera written with QR Code. Access code = find this code under your Camera.

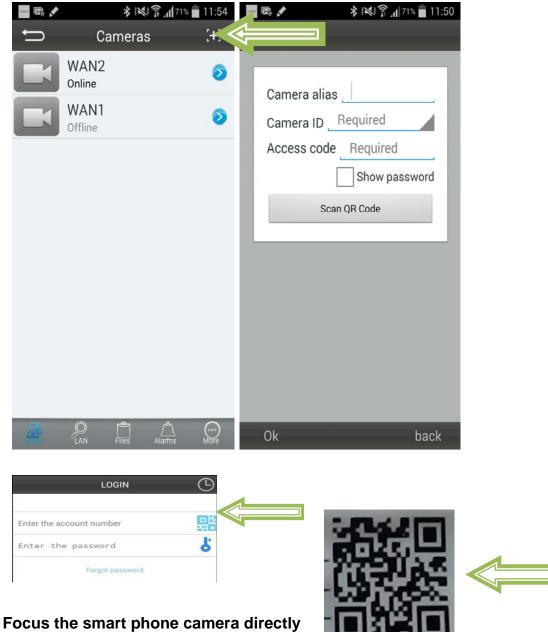

Focus the smart phone camera directly at the QR Code of the security cam.

#### Fill in camera information

"Device Alias" – give a name to this camera

"Device ID" – at bottom of each camera, there is a label with QR Code "Access Pass."

Click "Done" to add it

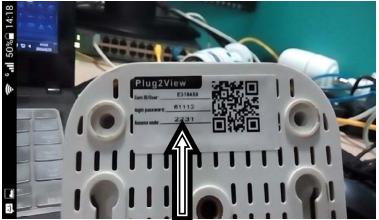

At the end: If successfully being added, the new camera will be in the list.

| <u>a</u> 6 |                                       | 🗑 🛱 🖌 | 18:31            |
|------------|---------------------------------------|-------|------------------|
| t          | Device list                           |       | ( <del>+</del> ) |
| 23         | 0.3M WIFI Testing                     |       | ίζζει<br>β       |
|            | 1.3M Robot Blue<br><sup>Online</sup>  |       | Į,               |
|            | 1.3M Robot white<br><sup>Online</sup> |       | i)               |
|            | 0.3M Pixel<br>Offline                 |       | Į,               |
|            | 720P Dome<br>Offline                  |       | ٢Ċ               |
|            | 720P outdoor Black<br>Offline         |       |                  |
|            | 720P outdoor white Offline            |       | ٢Ċ               |
|            | RH00041<br>Offline                    |       | Į,               |
|            | RT0000N<br>Offline                    |       | ίΩ,              |
|            | RT0003R                               |       | 101              |
| CHAR ST    |                                       | 1     | ()<br>Info       |